# 経営学研究科 経営学専攻 博士課程 後期課程 Web出願システム 入力の手引

(2024年度入試春季実施分)

【注意】

Web 出願システムは、出願期間中いつでも入力手続ができますが、一時保存はできません(入力開始から 180 分以上経過すると自動的にタイムアウトになり、再入力が必要となります)。あらかじめ入試要項、本手引 を確認した上で、出願に必要な情報、データ等を準備してから入力を開始してください。

#### STEP0 WEBによる出願登録・選考料納入を始める前に

Web出願は「顔写真の登録」、クレジットカードによる「選考料支払い」、「出願書類のアップロード」等、手続に時 間がかかることがありますので、以下の点に注意して必ず事前に準備をしてください。

#### 1.メールアドレスの準備

ご登録いただくメールアドレスは、出願書類のアップロードや、受験票のダウンロード等、出願手続の際に必要 になる「マイページ」へログインの際のIDとして利用するだけでなく、大学から入学試験に関するお知らせ(試験 実施の詳細や当日の注意事項等)が配信されます。

受験終了までの変更や削除の可能性がなく、日常的に確認しやすいメールアドレスを登録できるよう準備してく ださい。出願後は変更できません。

※@rikkyo.ac.jpのドメインを受信できるよう、あらかじめ設定してください。

#### 2. 顔写真データの準備

出願前3か月以内に撮影した写真(半身脱帽、正面向き、背景のない、顔の鮮明なもの。 白黒、カラーいずれ も可)を準備してください。アップロード時に所定のサイズ(縦4:横3)になるように加工していただきます。

アップロード可能な画像ファイルは以下のとおりです。

- ファイル形式: JPEG(JPG)、PNG
- **ファイルサイズ: 5MB 以内**
- 縦 160px 以上、横 120px 以上

※ピンぼけなど不鮮明な写真、スナップ写真の切り抜きは不可です。また、髪の毛が目にかかっているなど、 顔が判別しにくい写真も不可です。

#### 3.使用可能なクレジットカードの準備(選考料支払い)

選考料の納入方法はクレジットカード決済のみとなります。 使用できるクレジットカードは、VISA/MASTER/JCB/AMEX/DINERSです。

#### 4.出願書類の準備

入試要項に沿って出願書類を準備し、所定のファイル形式でアップロードする準備をしてください。

#### 5.Web出願システムでの入力事項について

Web出願の入力フォームサンプルを次ページ以降に用意しましたので、各入力項目について記入できるようあ らかじめ準備をしてください。(入力画面は予告なく変更することがあります。)

#### 6.Web出願システムにおける推奨するパソコン環境

① 推奨するWebブラウザ Microsoft Edge(互換表示非推奨)、Google Chrome最新バージョン、Safari最新バージョン ※Internet Explorerは使用しないでください。動作の保証は一切できません。

- ② 複数のタブを開いた状態での操作はできません。
- ③ スマートフォンやタブレットなどのモバイル端末は、ブラウザの種類によっては正常に動作しない可能性が あります。
- ④ 印刷をするための印刷機能を必要としますので、パソコンからのご利用をお勧めいたします。

#### ①試験選択

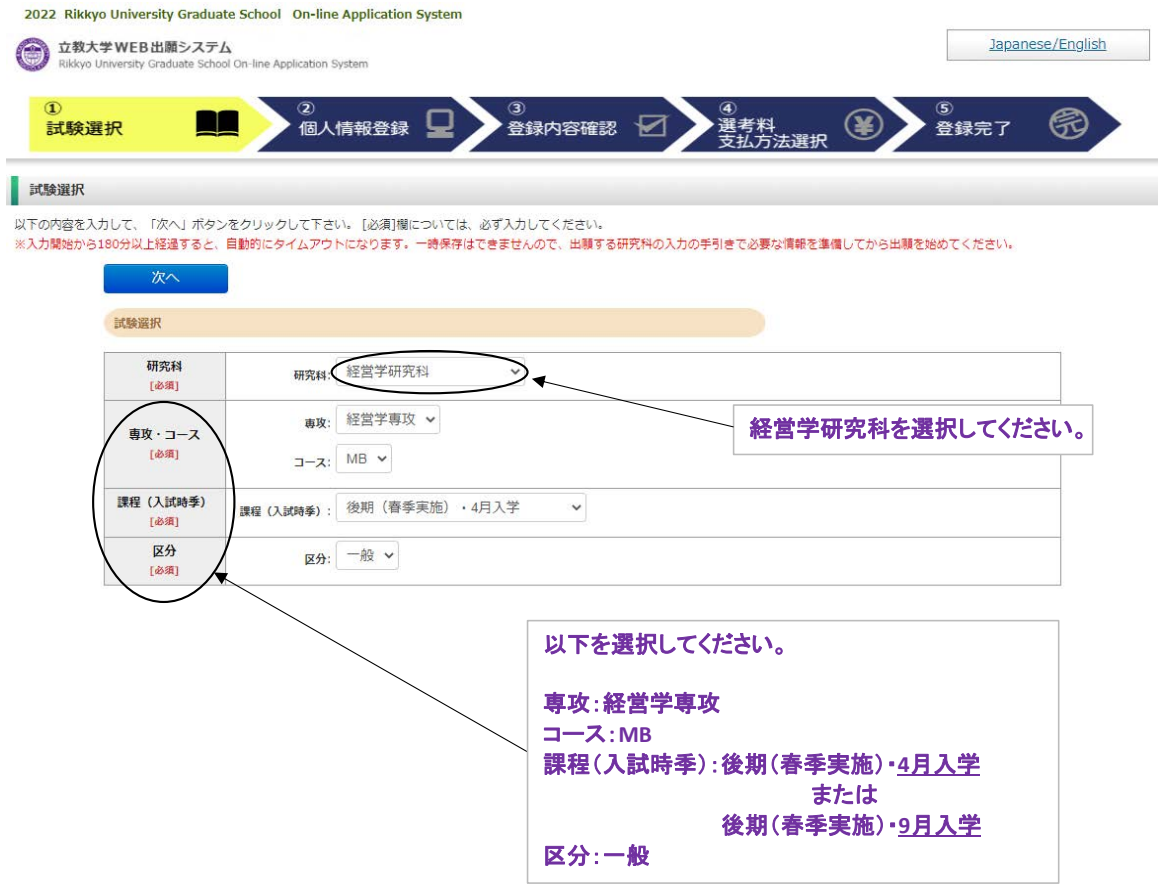

### ①試験選択(英語資格)

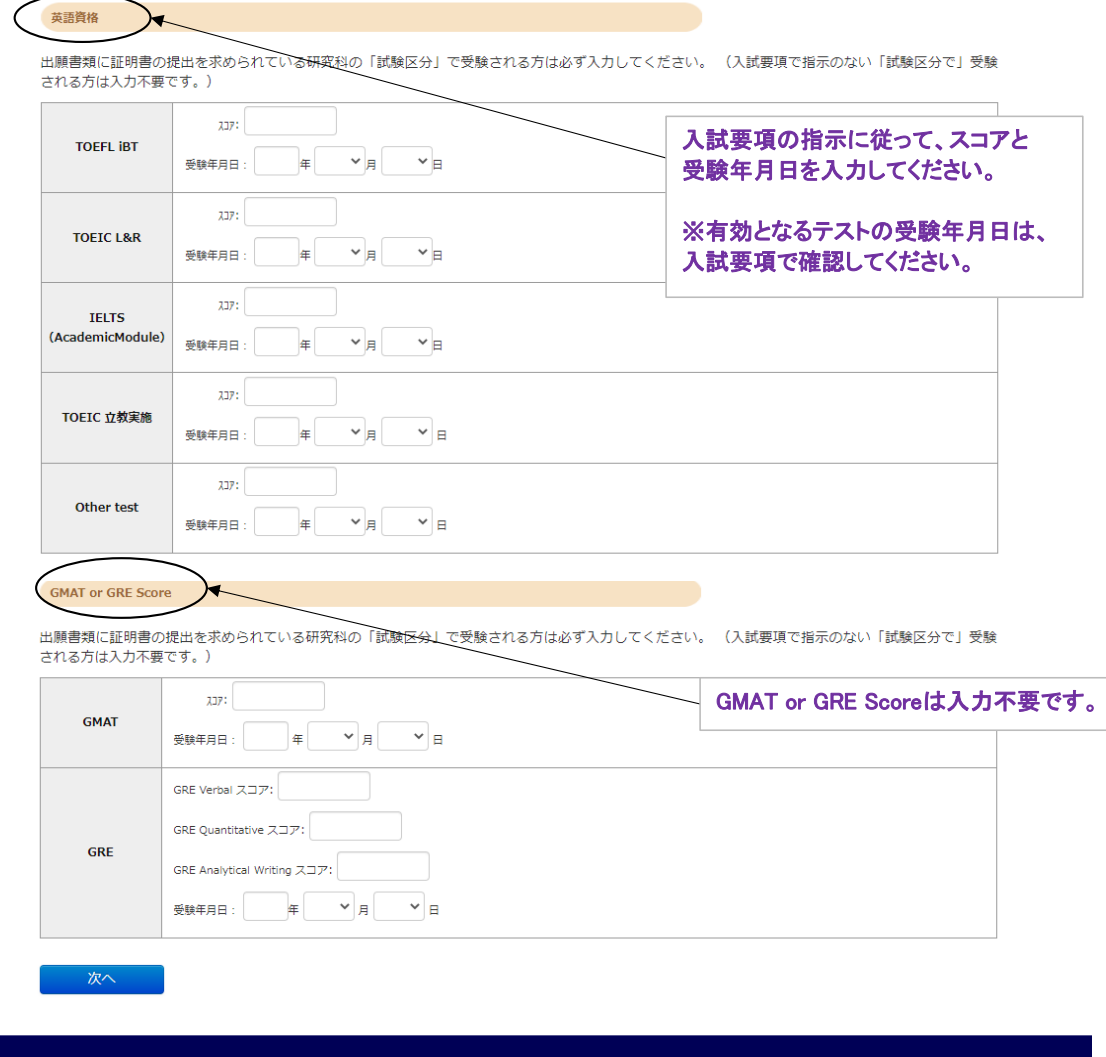

Rikkyo University Graduate Sch<br>On-line Application System

### ①試験選択(登録内容確認画面)

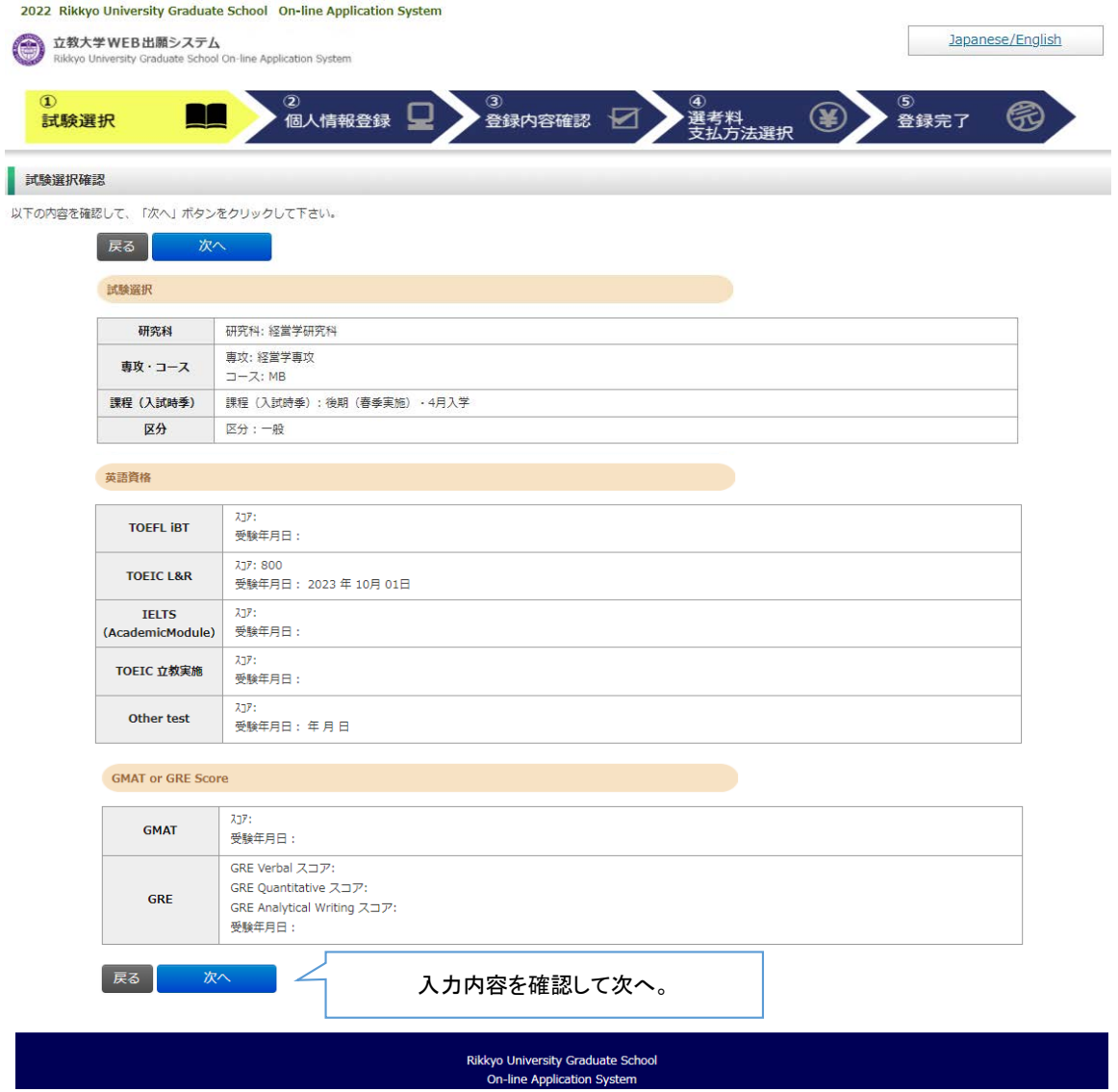

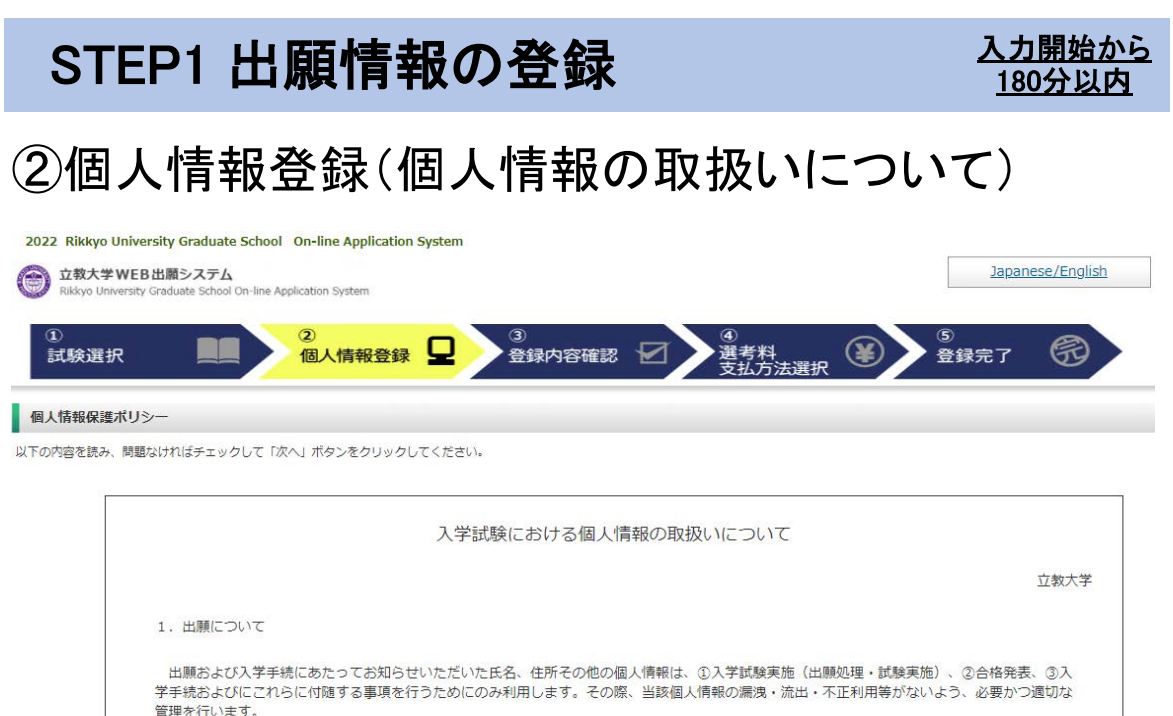

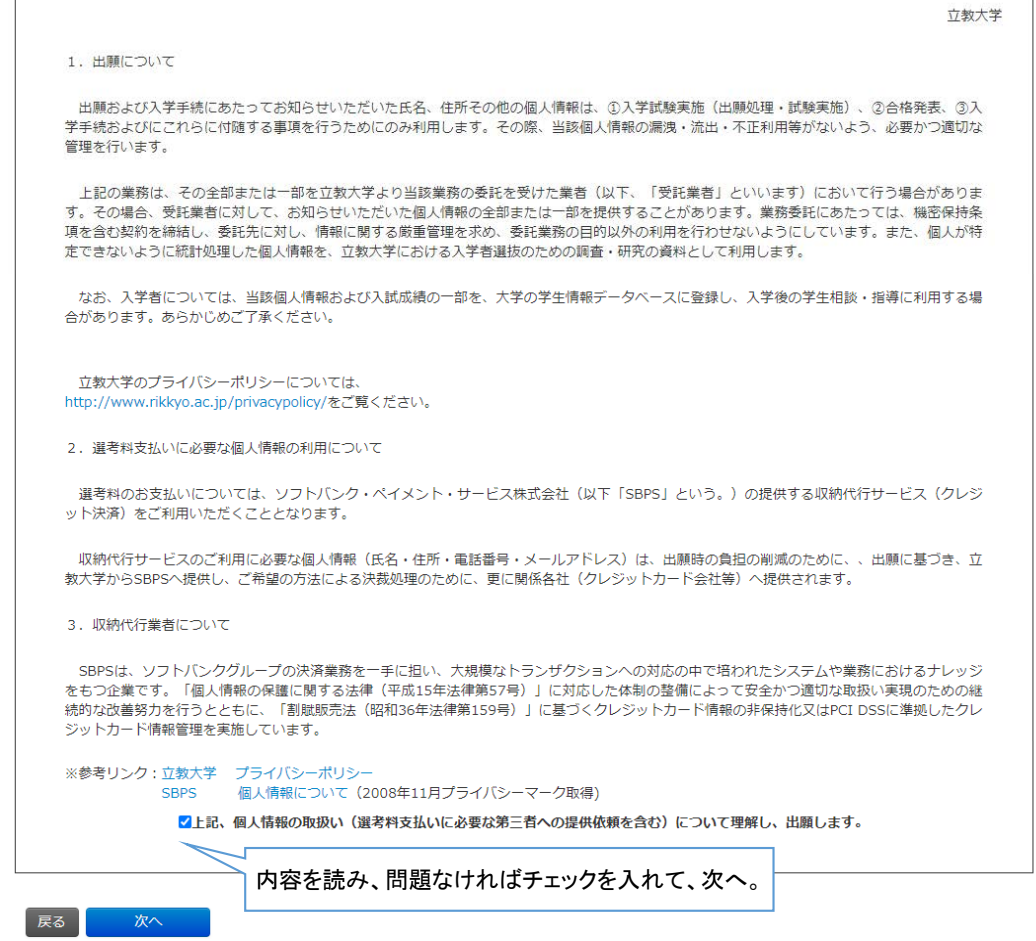

Rikkyo University Graduate School<br>On-line Application System

### ②個人情報登録(志願者情報)

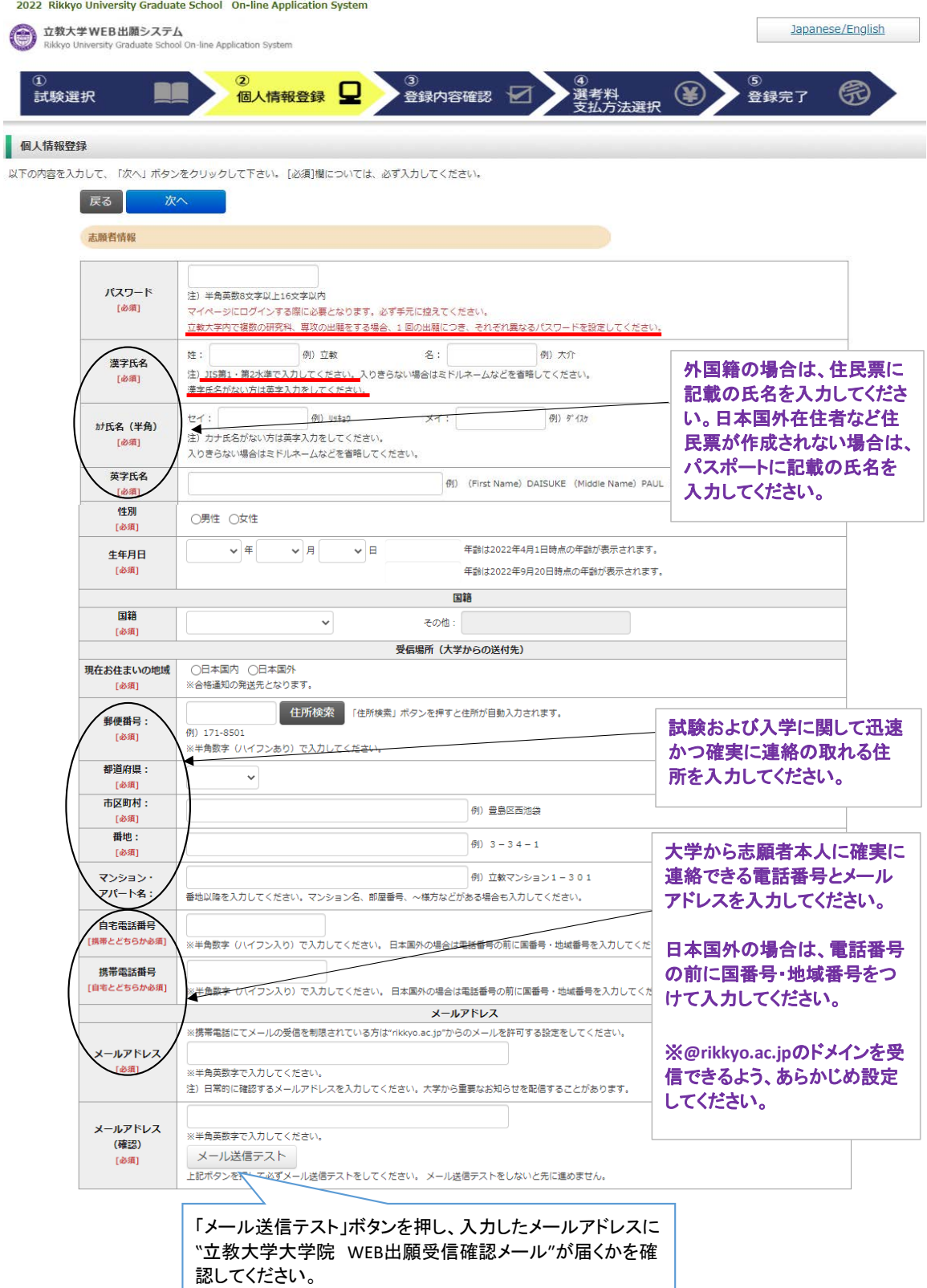

# STEP1 出願情報の登録 2019年 2月 180分以内

# 180分以内

②個人情報登録(顔写真)

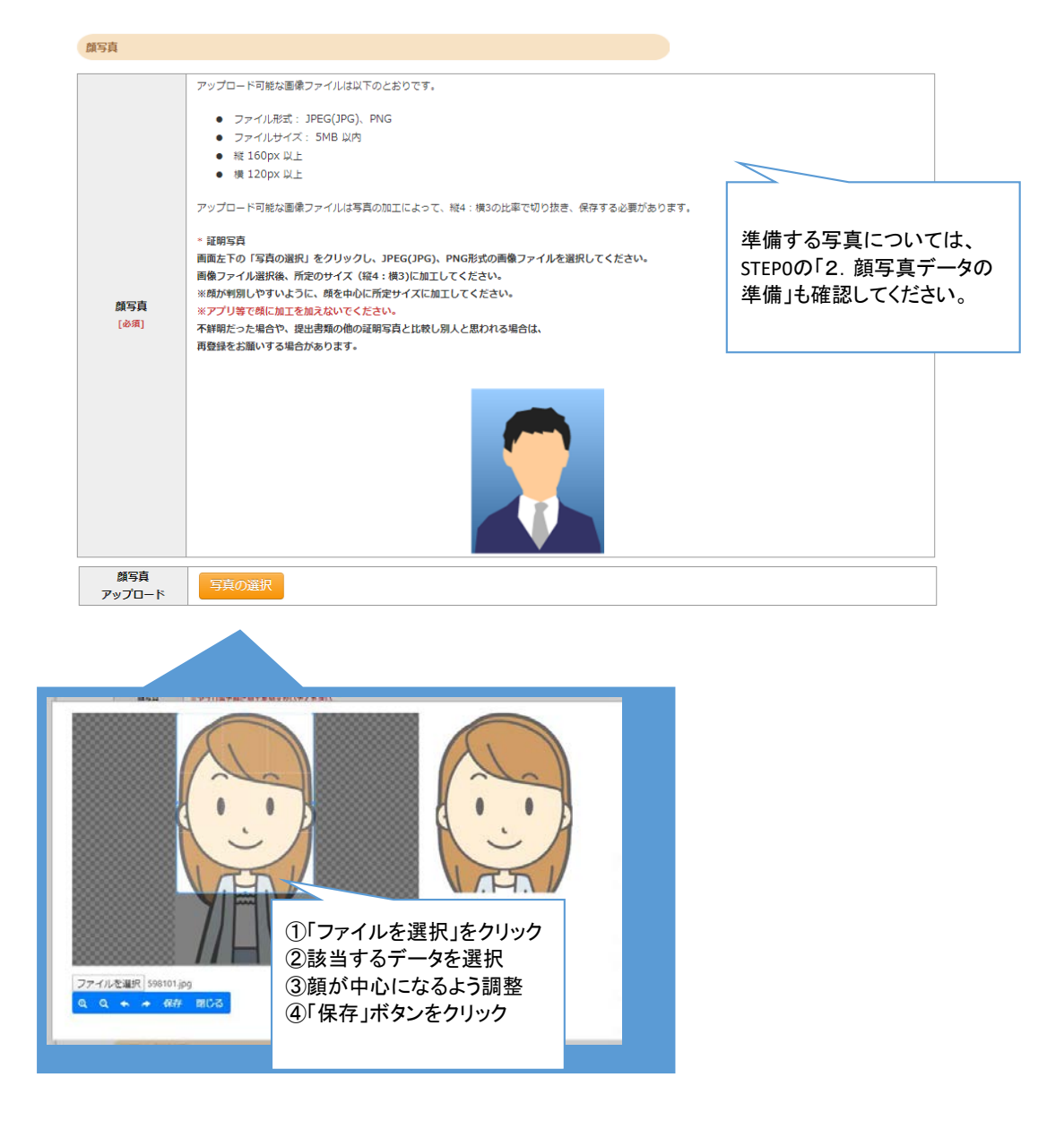

#### ②個人情報登録(学校歴1、学校歴2)

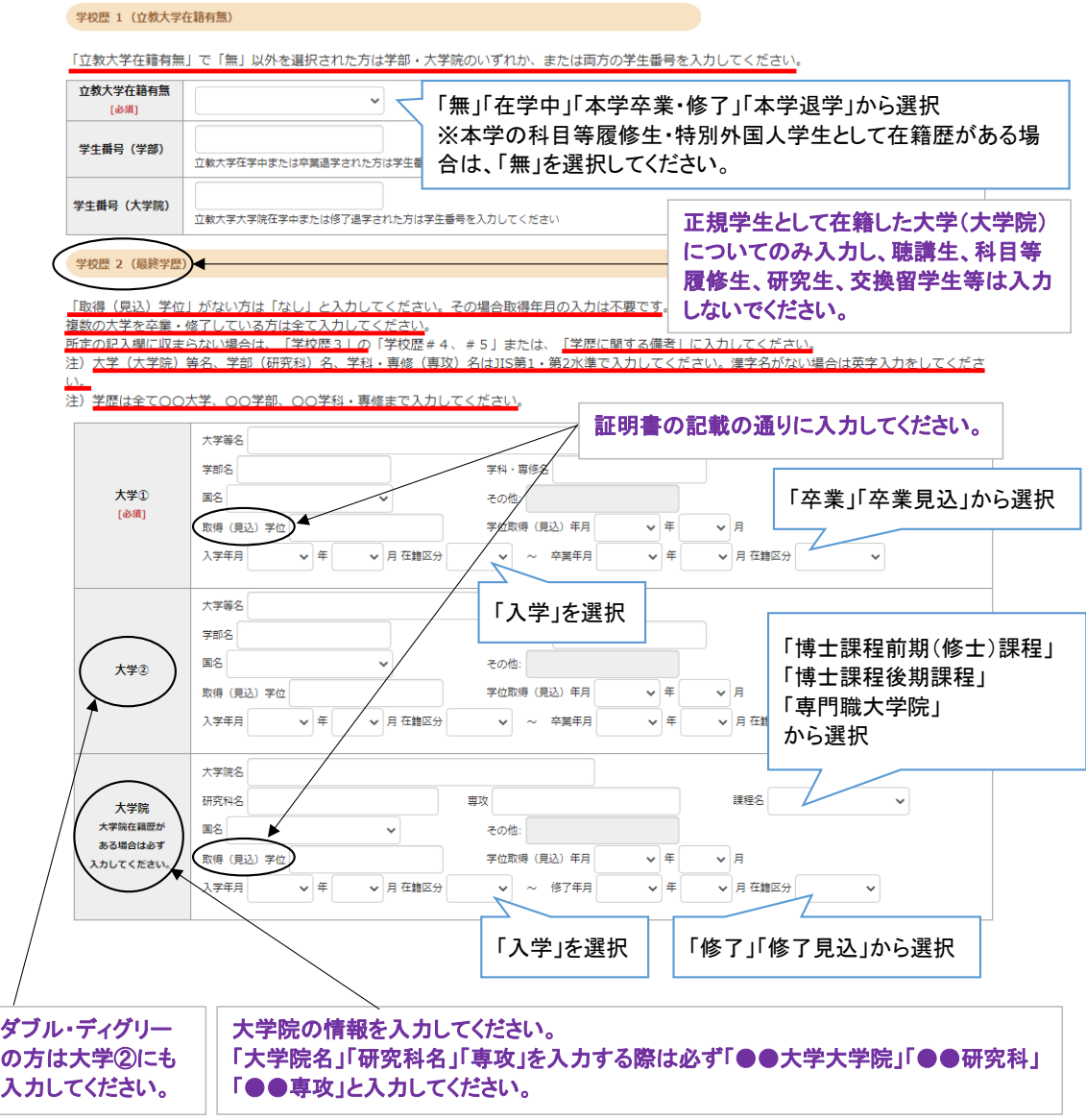

# STEP1 出願情報の登録 スポックス 入力開始から

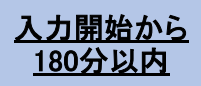

### ②個人情報登録(学校歴3)

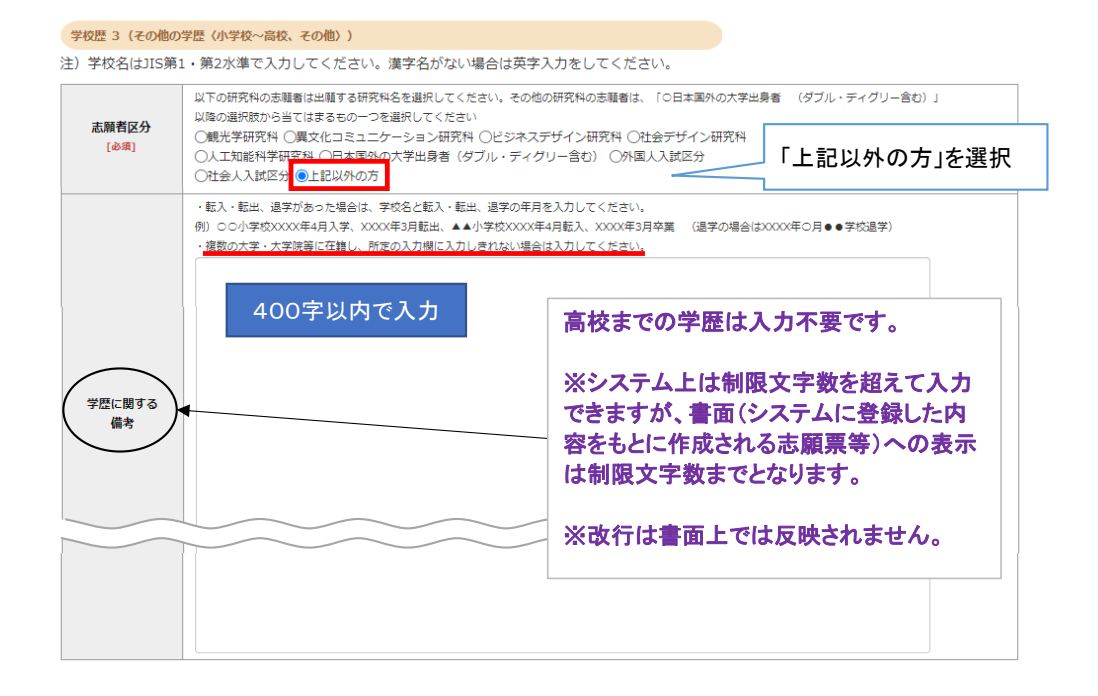

### STEP1 出願情報の登録 インストランド A力開始から

②個人情報登録(職歴・免許・資格、研究・調査に関する業績)

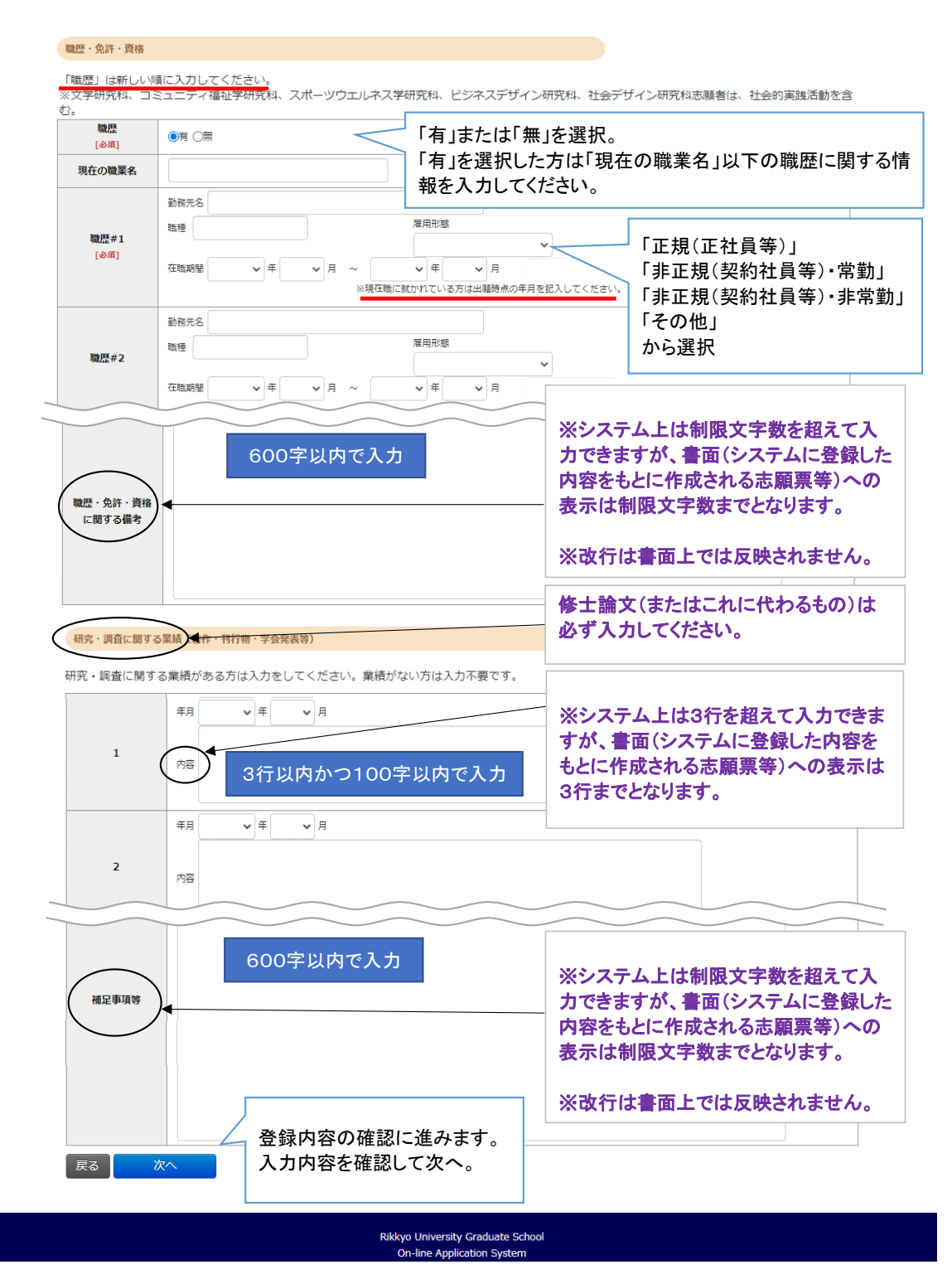

### ③登録内容確認

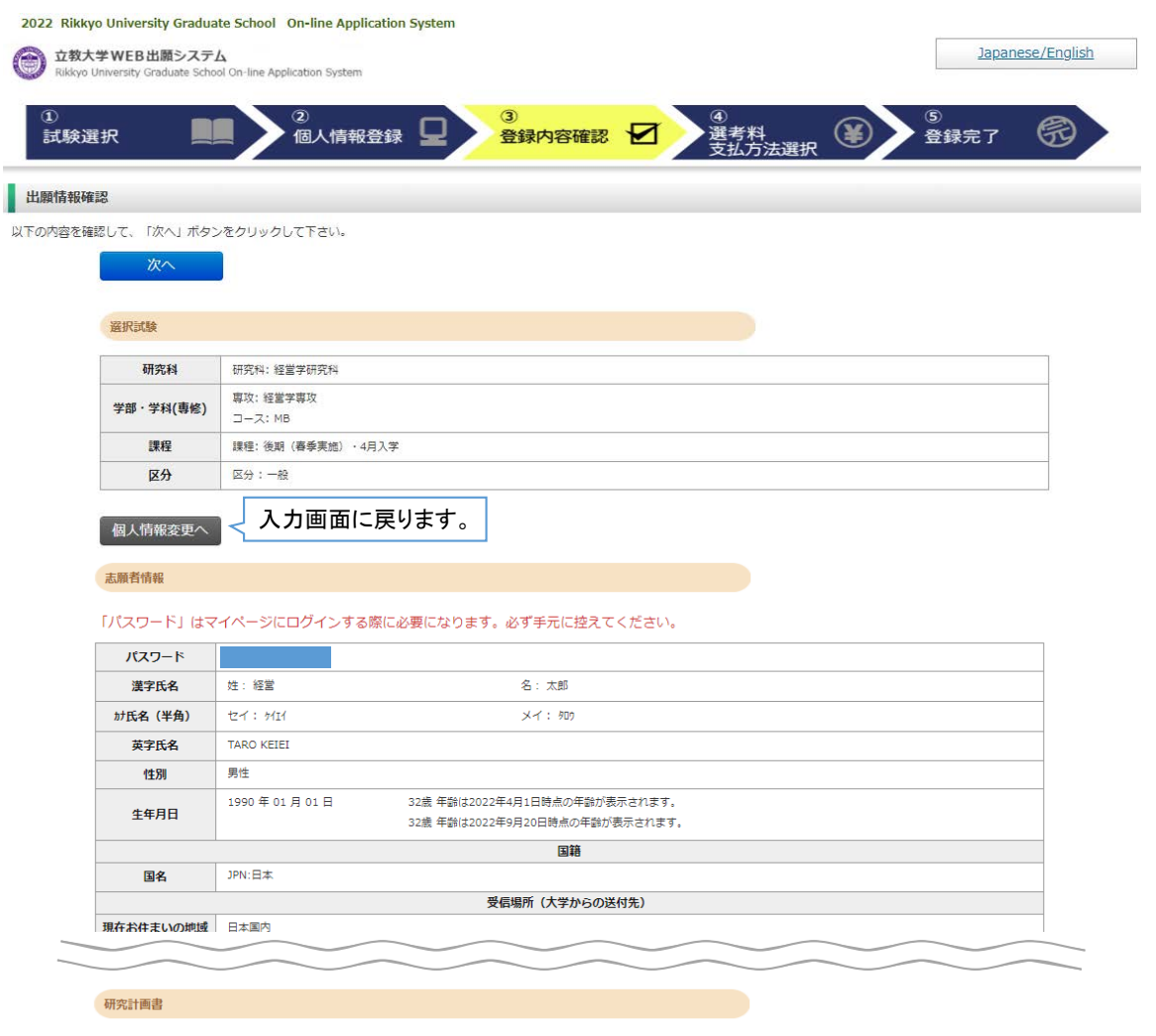

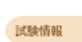

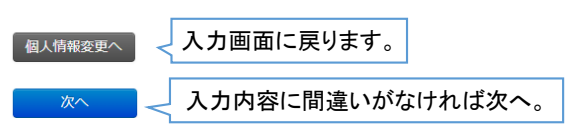

# STEP2 選考料の納入 スカ開始から

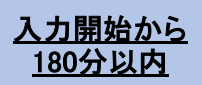

#### ④選考料支払方法選択

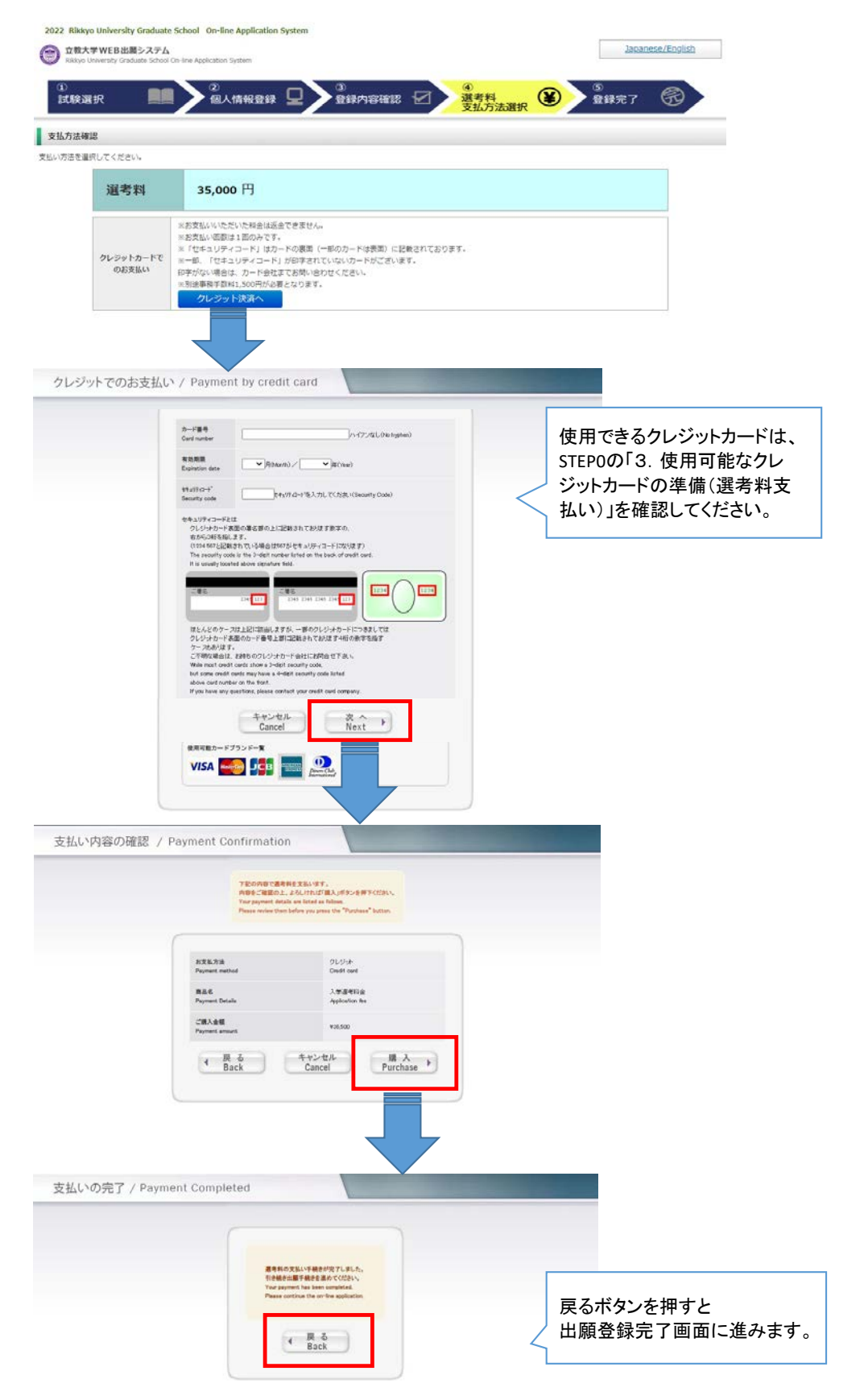

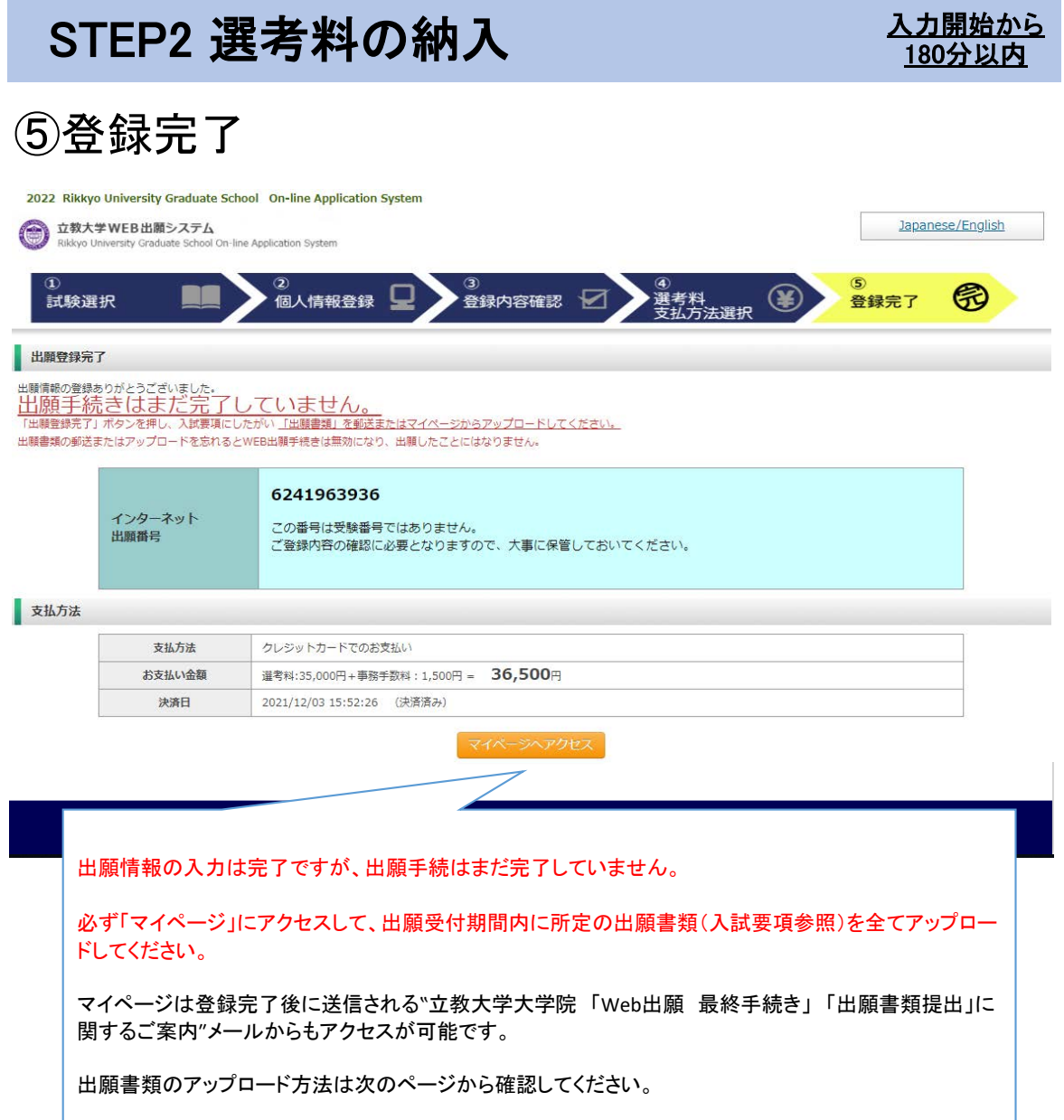

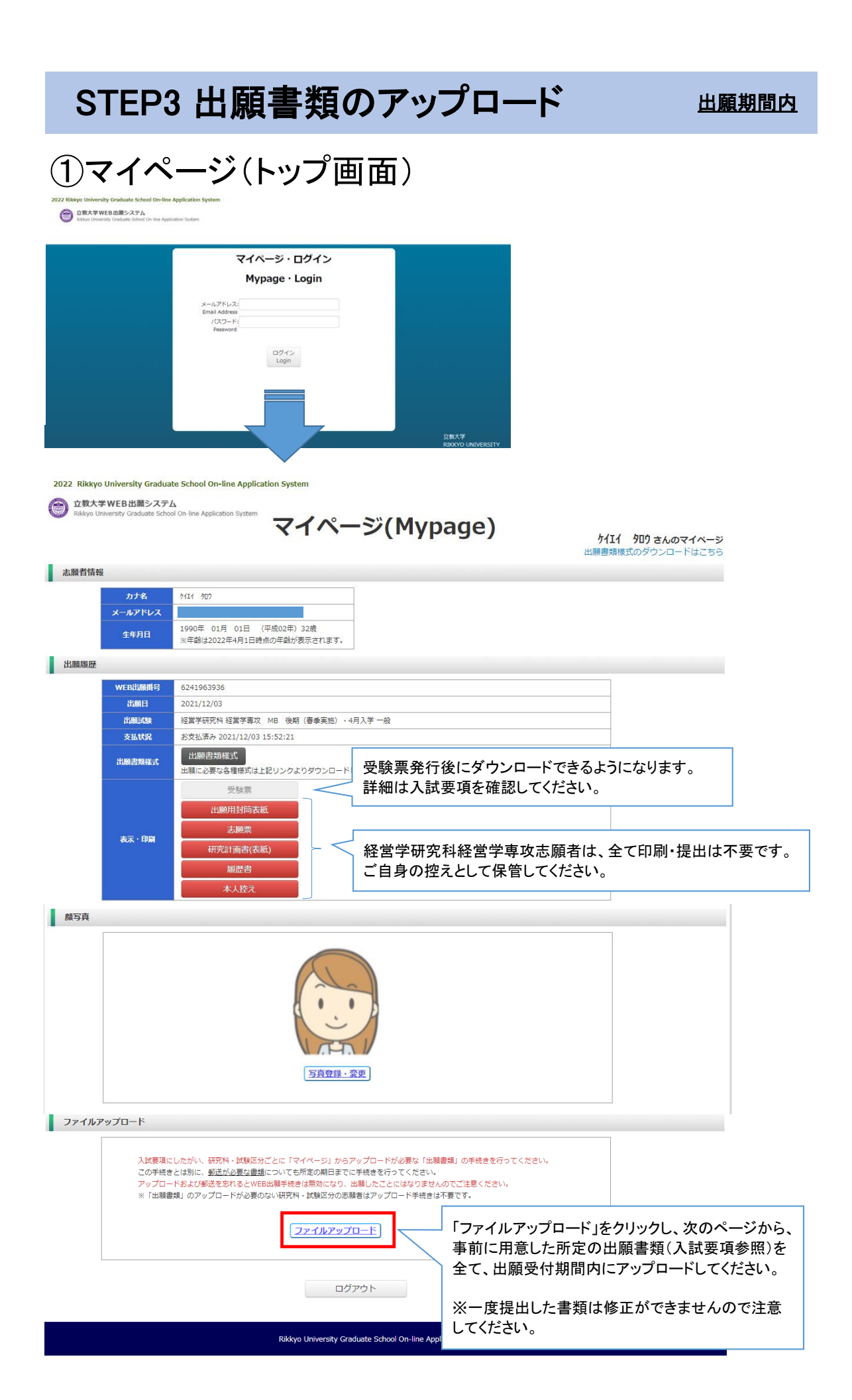

#### STEP3 出願書類のアップロード 出願期間内

#### ①マイページ(ファイルアップロード画面)

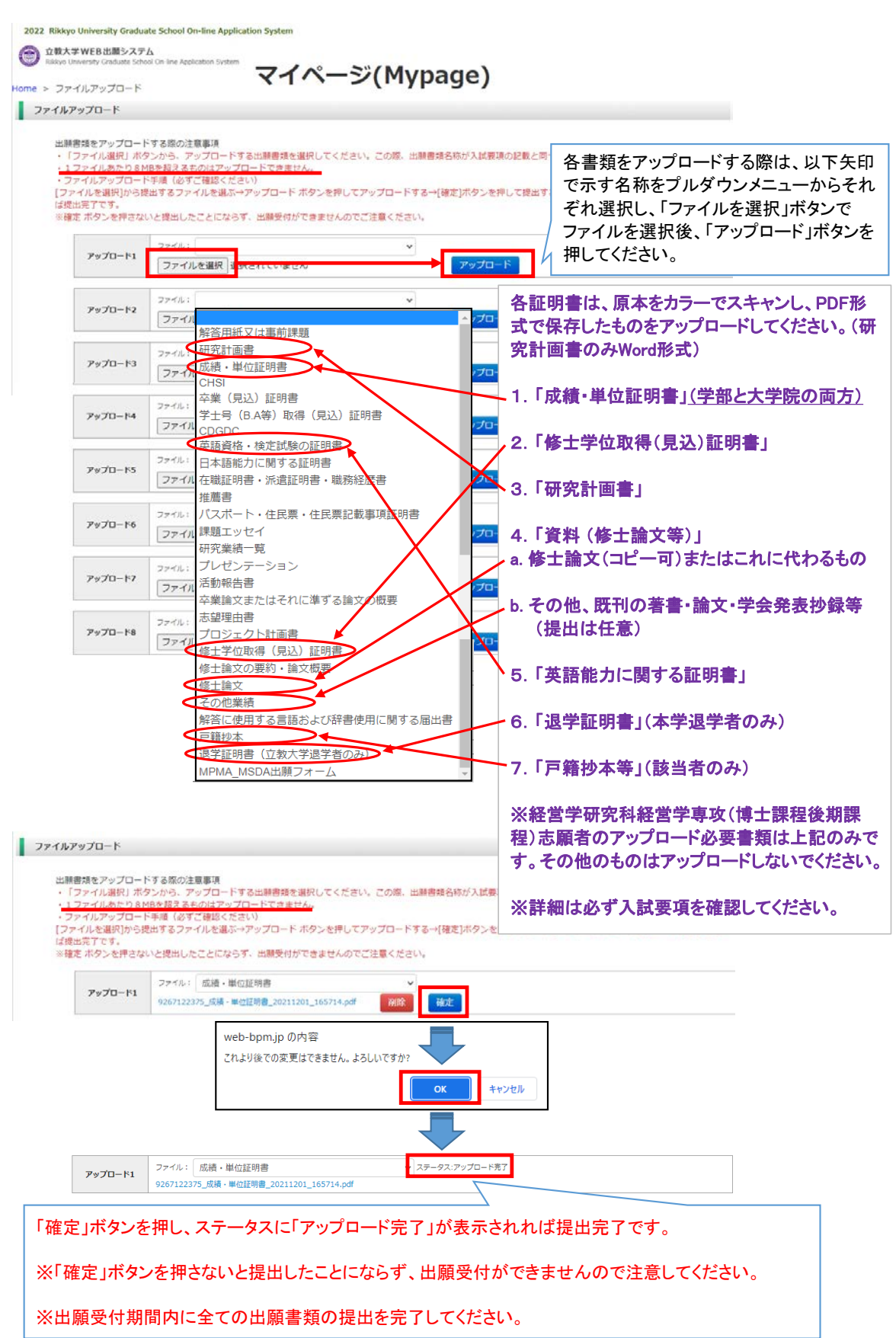